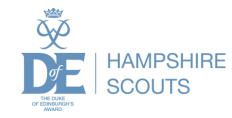

# Using eDofE

Presentation by Ben Simpson

Hampshire County Scout DofE Young Ambassador

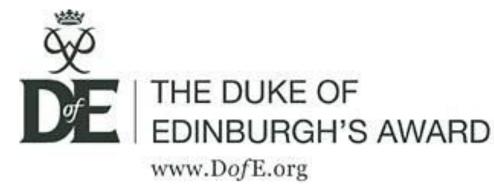

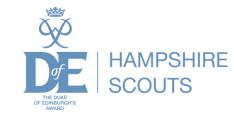

## eDofE – a participant's view

Once the participant has completed the enrolment form and paid their money, the county adviser sets up a place on EDofE and they get a welcome email.....

| ځ Get Messages 🔻 🖋 Write 🔻 🔲 Chat 🛛 🚨 Address Book 🛛 💊 Tag 👻 🔍 Quick Filter                                                                                                    | Search <ctrl+k></ctrl+k>                                                                      |                                      | Č√J                                                                                             |
|----------------------------------------------------------------------------------------------------|-----------------------------------------------------------------------------------------------|--------------------------------------|-------------------------------------------------------------------------------------------------|
| From noreply@dofe.org ්<br>Subject Welcome to eDofE                                                                                                    |                                                                                               | 🐟 Reply 🔿 Forward 🔯 Arch             | HAMPSHIRE                                                                                       |
| Your eDofE sign in details are as follows:<br>eDofE username: BenSimpson16<br>Temporary password: 0000000 (based on your                                                                                                    | date of birth DD/MM/YYYY)                                                                     | nar                                  | from the centre<br>named 'TSA Training'<br>(Licensed Organisation<br>ned 'NOA and Business LO') |
| eDofE ID number: 1230948 De Wercome to me bake of Europaryn's Award and congratulations of choosing of start your own bole programme: Using eDofE, our online programme management system, you'll be able to demonstrate what you've done for your sections in los You should have received a <i>Welcome Pack</i> which will tell you more about how to get started on eDofE. As well as that, it provides book of memories at the end of your DofE journey. Your DofE Leader has created your eDofE account so you can get started on eDofE, managing and recording your DofE programme | more detail about your Achievement Pack and how uploading lots of                             | good quality photos will help you to | put together a really great                                                                     |
| Your eDofE sign in details are as follows:<br>eDofE username: BenSimpson16<br>Temporary password: 0000000 (based on your date of birth DD/MM/YYYY)<br>eDofE ID number: 1230948<br>To get started on eDofE, just follow these easy steps                                                                                                    |                                                                                               | -                                    |                                                                                                 |
| <ol> <li>Go to <u>www.eDofE.org</u> and enter your username and temporary password detailed above. Remember though; when you of<br/>Once you're in eDofE, you need to complete the required fields for your address, email etc. You won't be able to start reco<br/>You will be asked to change your temporary password when you sign in for the first time. Choose something you'll remem<br/>You're now ready to start! You can begin your DofE programme by choosing your timescales and choices of activities. Spe</li> </ol>                                                        | ording your DofE activities until you've filled in these questions.<br>nber.                  | e!                                   |                                                                                                 |
| NB: The Resource Zone in eDofE has handy user guides to help you navigale through eDofE.<br><b>Hints and tips</b>                                                                                                    | the wrong level of programme (Prenze, Silver, Gold) or been given th                          |                                      | den't opter information for                                                                     |
| <ol> <li>get started on eDofE, just follow these easy steps</li> <li>Go to <u>www.eDofE.org</u> and enter your username and temporary password detailed ab</li> <li>Once you're in eDofE, you need to complete the required fields for your address, ema</li> <li>You will be asked to change your temporary password when you sign in for the first t</li> <li>You're now ready to start! You can begin your DofE programme by choosing your time</li> </ol>                                                                                                    | il etc. You won't be able to start recording your I<br>ime. Choose something you'll remember. | DofE activities until you've         | filled in these questions.                                                                      |
| From all at the DofE                                                                                                    |                                                                                               |                                      |                                                                                                 |

This e-mail is intended only for the person to whom it is addressed. If an addressing or transmission error has misdirected this e-mail, please notify the author by replying to this e-mail. If you are not the intended recipient you must not use, disclose, copy, print or rely on this e-mail. . <u>.</u> . . . . . .

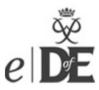

## They login using their details

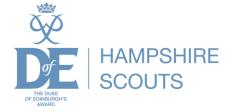

|   | Ŵ    |
|---|------|
| e | DofE |

Welcome to eDofE!

The Duke of Edinburgh's Award is a voluntary, noncompetitive programme of activities for anyone aged 14-24. eDofE enables them to record their intended aims, track their progress and upload evidence of their achievements.

#### For assistance click here

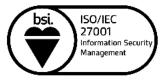

| Username:       BenSimpson16         Password:       •••••••       •         Forgot your password?       Sign in |                 |              |         |
|----------------------------------------------------------------------------------------------------|-----------------|--------------|---------|
|                                                                                                    | Username:       | BenSimpson16 |         |
| Forgot your password? Sign in                                                                                    | Password:       | •••••        | ۴       |
|                                                                                                    | Forgot your pas | ssword?      | Sign in |

#### **Operating systems**

The current version of eDofE can be accessed on browsers running in either Windows or Mac computers. Mobile devices and tablet operating systems can employ native browsers to access the web site.

#### **Browsers and versions**

 $e \mbox{DofE}$  has been evolving over the years supporting most of the modern browsers and versions.

#### Non Supported browser versions

Older browsers including Internet Explorer versions 6 and 7 are not currently supported by the eDofE application. Newly released browser versions may not support all functionality when first launched, but we will update the application where possible to rectify this.

#### 🔎 – 🔒 🖒 📗 edofe.org

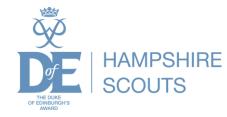

#### Welcome to the DofE!

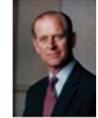

"I hope that in doing your DofE you will discover fresh interests, make new friends and find satisfaction in giving service to others."

"There are many worthwhile activities from which you can make a choice and I hope that those which you decide to do will give you pleasure and increase your knowledge of the world and yourself."

#### HRH The Prince Philip, The Duke of Edinburgh KG KT

Welcome! We're delighted that you've chosen to do your DofE and use *e*DofE to record your progress along the way.

You're in for a real adventure as you decide what you want to do for each section. Remember, you can choose activities which are completely new to you or build on something that you're already doing. Whatever you do, make sure you choose activities that you will find fun and interesting – they will make it easier for you to stay involved and bur Award.

#### ct?

ext page we'll ask you for some basic information about you – it'll only take a minutes to complete. At any stage you can amend or add to your profile info.

s that's done, you can start setting up your DofE programme – selecting your timescales and goals so your Leader can approve what you're going to do.

the way and upload it to eDofE – this can be anything from photos, certificates and thank you letters to Assessor's comments and notes you type into eDofE.

When you've achieved your Award you'll be able to use this evidence to create a great *Achievement Pack* – a lasting memory of all your hard work!

Have fun and we look forward to congratulating you when you achieve your Award!

The DofE Team

Continue

## Welcome from Prince Philip

#### My Basic Information

| To get you set up on eDofE w                       | e need to ask some quick questions.                     |
|----------------------------------------------------|---------------------------------------------------------|
| * = required field                                 | Sign out without saving                                 |
| Contact details                                    |                                                         |
| Address                                            |                                                         |
| Enter your house number / na                       | ame and postcode and click 'Find address'.              |
| * House no/name:                                   |                                                         |
| * Postcode:                                        |                                                         |
|                                                    | Find address                                            |
| * Street name:                                     |                                                         |
| Address line 2:                                    |                                                         |
| Address line 3:                                    |                                                         |
| * Town:                                            |                                                         |
| County:                                            |                                                         |
| * Country:                                         | United Kingdom                                          |
| * Email:                                           | promotional offers, prize draws an 🛜                    |
| * Confirm email:                                   |                                                         |
| Phone (landline):                                  |                                                         |
| Phone (mobile):                                    |                                                         |
| Emergency contact                                  |                                                         |
| Who should we contact in an                        | emergency?                                              |
| * First name:                                      | 2                                                       |
| * Last name:                                       |                                                         |
| * Relationship to you:                             | (Please select)                                         |
| * Contact number:                                  |                                                         |
| (If you are under 18 this m<br>parent / guardian?) | nust be someone who is responsible for you - usually yo |

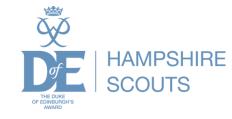

## Complete mandatory information

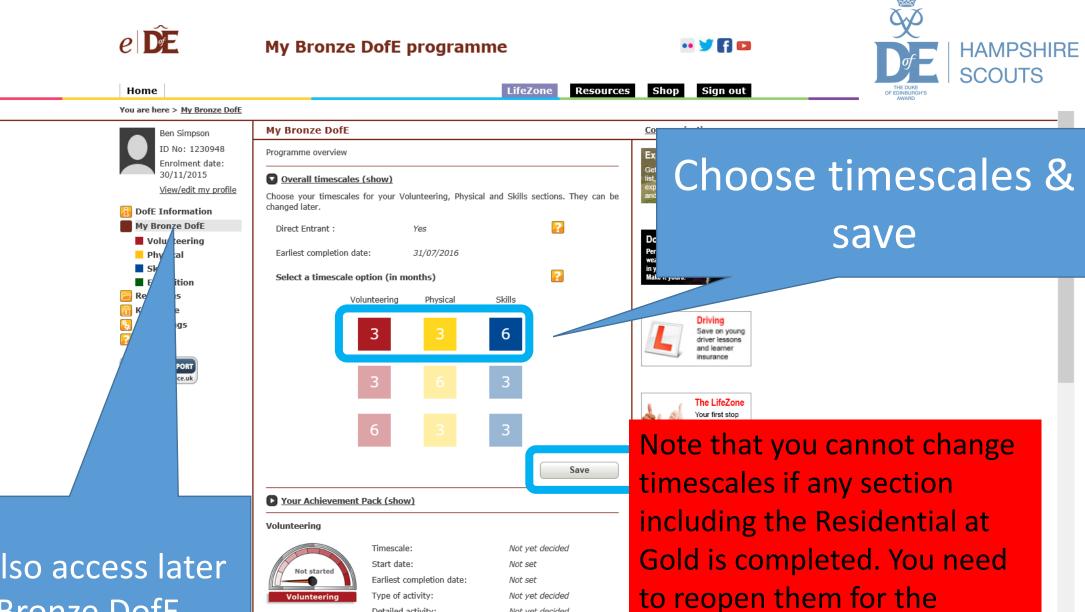

Not yet decided

Not yet decided

Edit section

participant to change!

Type of activity:

Detailed activity:

Volunteering

### They can also access later via My Bronze DofE

V

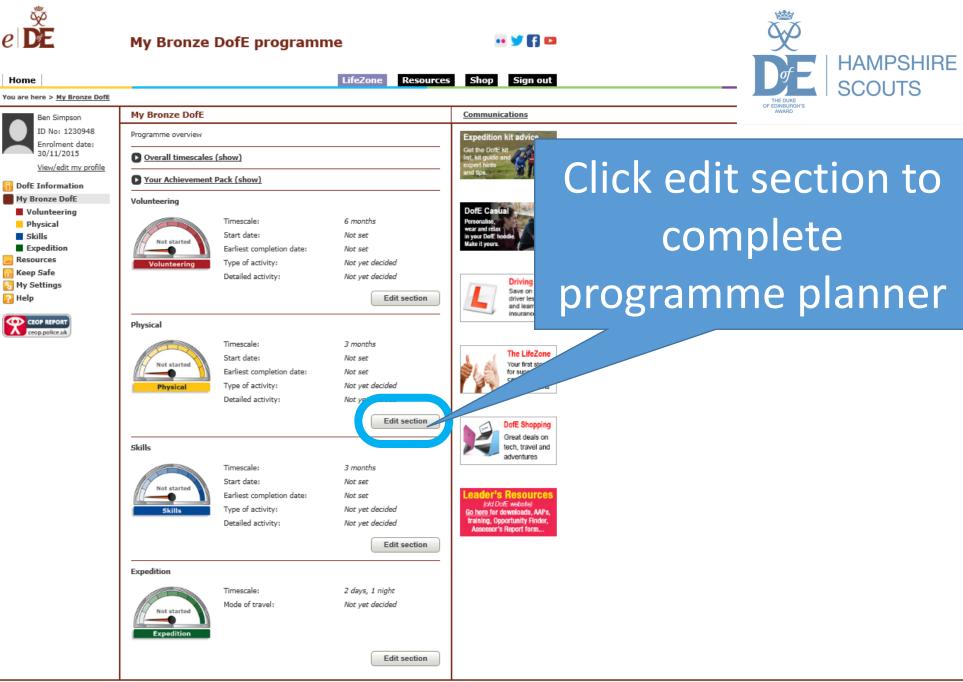

e DE

Home

Ben Simpson ID No: 1230948

Enrolment date:

30/11/2015

DofE Information My Bronze DofE

Volunteering

Physical

Expedition

Skills

Resources

🛅 Keep Safe

🔄 My Settings

🛜 Help

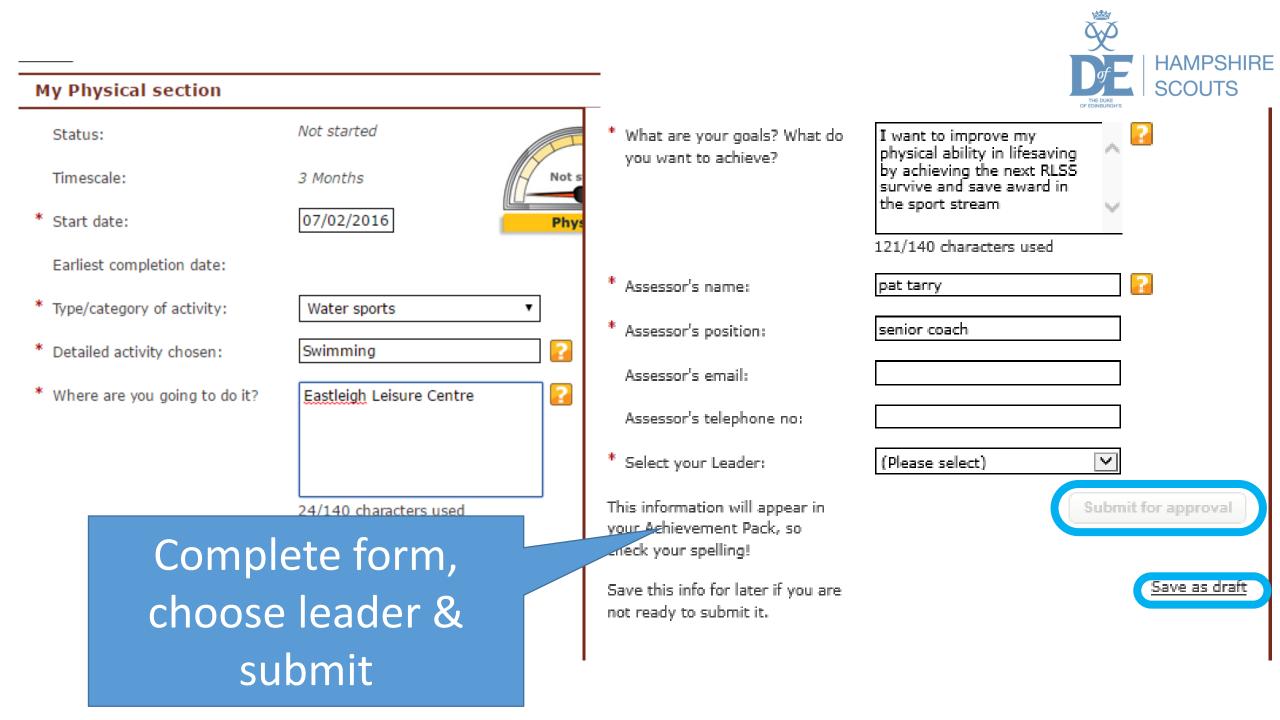

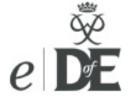

### DofE Leader

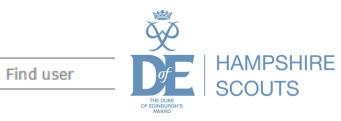

Shop

Resources

Sign out

Home

#### You are here > Home

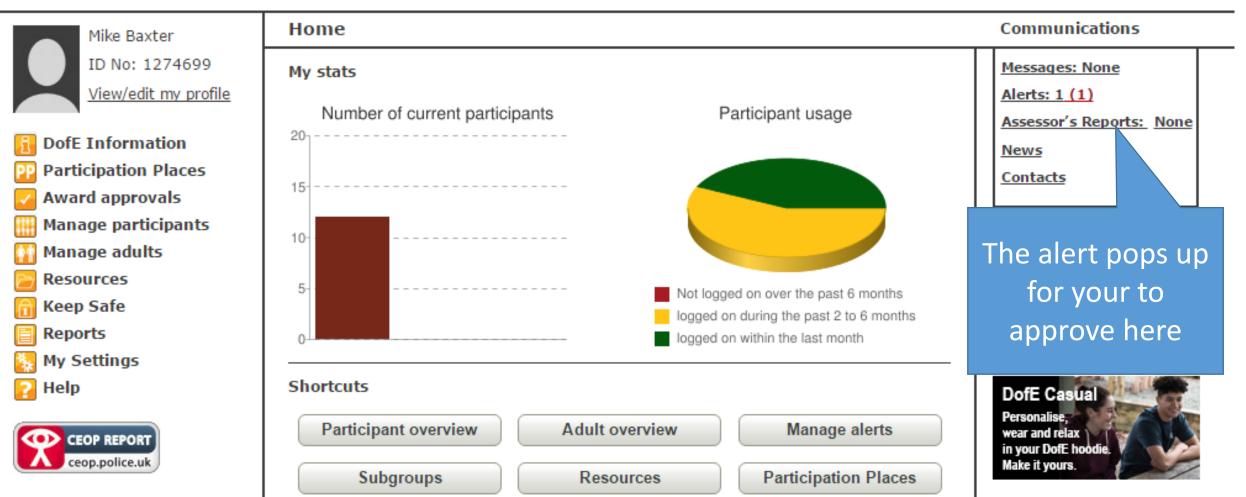

LifeZone

| Manage alerts                                                                                                    | Communication          | ons                                                                                          | Š                                   |
|----------------------------------------------------------------------------------------------------|------------------------|----------------------------------------------------------------------------------------------|-------------------------------------|
| To action alerts for an individual, click on the A symbol below.<br>use the Select column and 'Approve checked' button. The particip |                        | contents                                                                                     | DE HAMPSHIRE<br>SCOUTS              |
| Кеу                                                                                                    |                        |                                                                                              | THE DUKE<br>OF EDINBURGH'S<br>AWARD |
| Programme planner or evidence alert.                                                                                                 | Approve che            | ecked                                                                                        |                                     |
| A Section alert. Cannot be approved without viewing.                                                                                 |                        |                                                                                              |                                     |
|                                                                                                    | R                      | esults: 1                                                                                    |                                     |
| ID First name Last name Group Level Volunteerir                                                                                      | g Physical Skills      | Select                                                                                       |                                     |
|                                                                                                    | View Award             |                                                                                              | Close 🗙                             |
| James TooGood Scout South B                                                                                                    | A Physical             | 3 Months Status: Programme plann                                                             | er submitted                        |
| 1274698                                                                                                    | 07/02/2016 Start Date: | 07/02/2016                                                                                   | Assessor's report                   |
|                                                                                                    | Type:                  | Water sports                                                                                 | Check and                           |
|                                                                                                    | Detail:                | Swimming                                                                                     |                                     |
| Click on the alert                                                                                                    | Location:              | Eastleigh Leisure Centre                                                                     | approve in happy,                   |
| to view what                                                                                                    | Goals:                 | I want to improve my physical ability in lifesay<br>achieving the Bronze survive and save av | otherwise query.                    |
| needs approval                                                                                                    | Assessor:              | pat tarry                                                                                    |                                     |
|                                                                                                    | Position:              | senior coach                                                                                 |                                     |
|                                                                                                    | Tel:                   | <b>∈</b> mail:                                                                               |                                     |
|                                                                                                    | Approve                | Query                                                                                        | Show or hide evidence               |
|                                                                                                    | Comments               |                                                                                              |                                     |

There are no comments on this section.

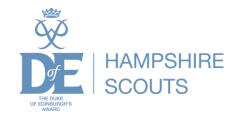

- ✓ Participant completes programme planner
- ✓ Leader approves programme planner
- Participant or leader can add evidence (photos, videos, documents etc.)
- Minimum evidence is the assessor report
- If participants add evidence it will come to you for approval

Let's see how to do this...

# Leaders can add evidence to one or more participants

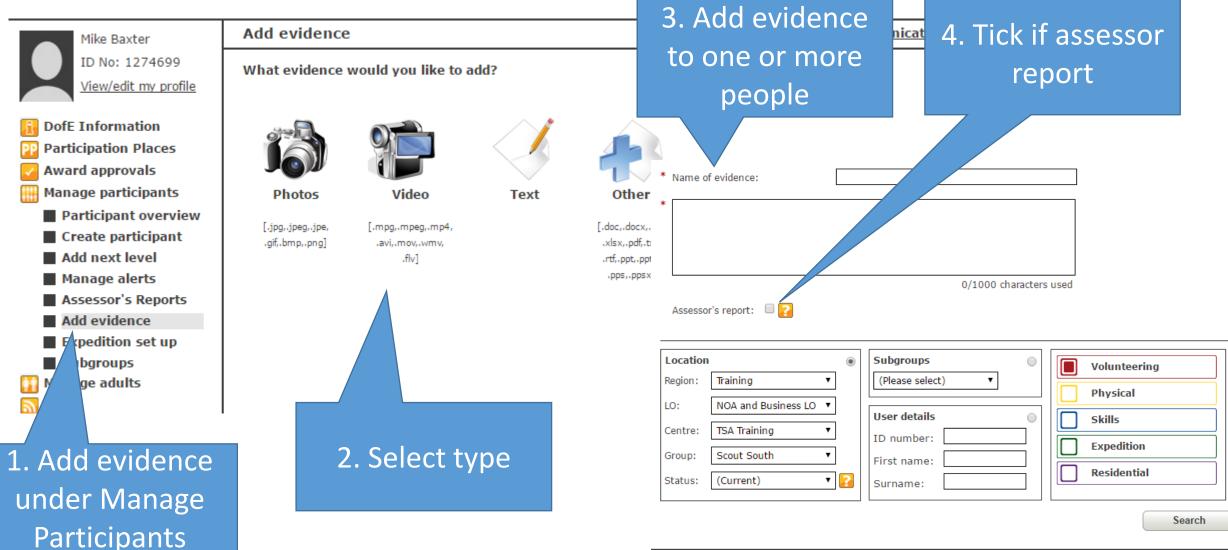

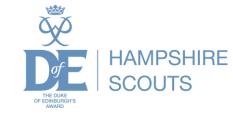

## Participants can also add evidence

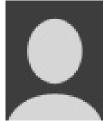

James TooGood ID No: 1274698 Enrolment date: 01/09/2015

View/edit my profile

DofE Information
 My Bronze DofE
 Volunteering
 Physical
 Skills
 Add evidence
 View evidence
 Expedition

### Add evidence

What evidence would you like to add?

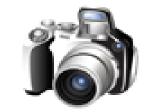

Photos

[.jpg,.jpeg,.jpe, .gif,.bmp,.png]

Add evidence

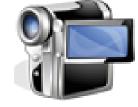

Video

[.mpg,.mpeg,.mp4, .avi,.mov,.wmv, .flv]

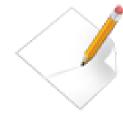

Text

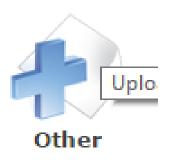

[.doc,.docx,.xls, .xlsx,.pdf,.txt, .rtf,.ppt,.pptx, .pps,.ppsx]

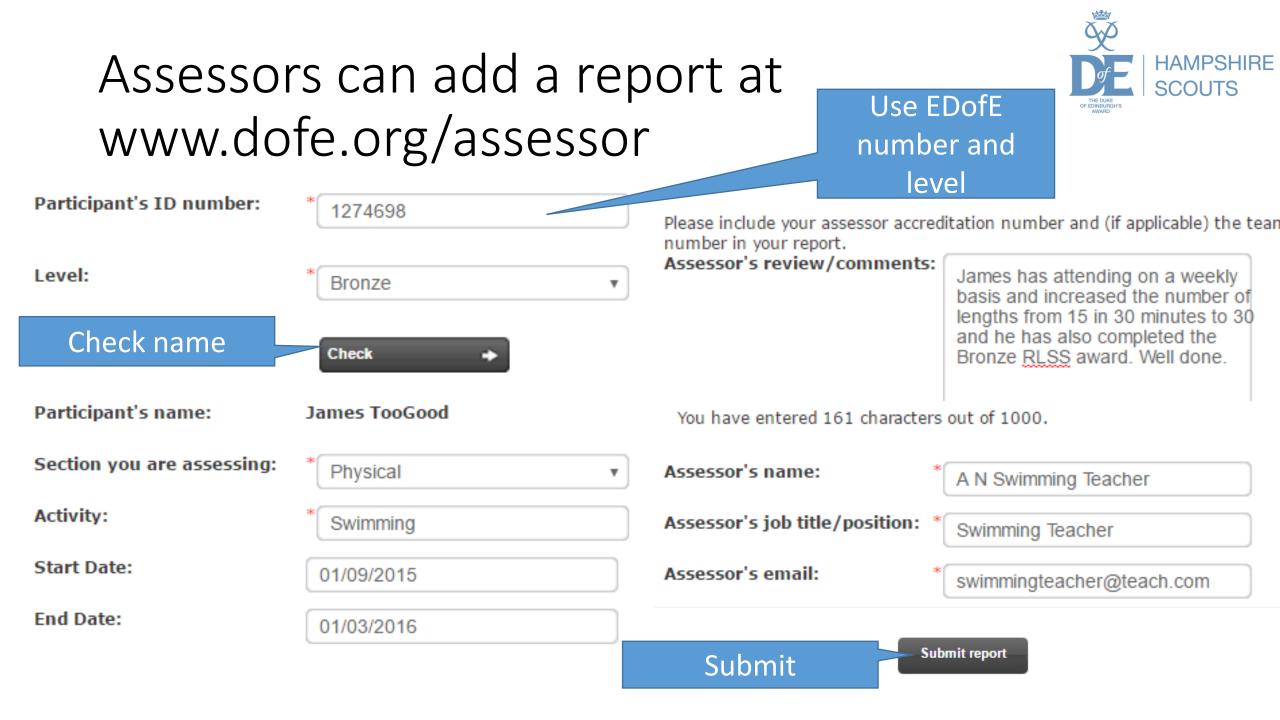

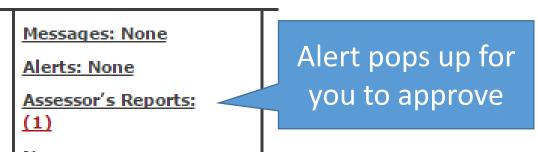

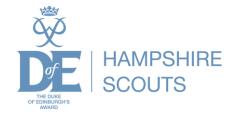

| ID              | <u>Name</u>   | <u>Level</u> | Section details                                                  | Assessor Details                                                                | Assessment Text                                                                                                    | Date submitted | Select all      |
|-----------------|---------------|--------------|------------------------------------------------------------------|---------------------------------------------------------------------------------|----------------------------------------------------------------------------------------------------|----------------|-----------------|
| <b>1</b> 274698 | James TooGood | В            | Physical<br>Swimming<br>Status:<br>Programme<br>planner approved | A N Swimming<br>Teacher<br>Swimming<br>Teacher<br>swimmingteacher<br>@teach.com | Start date:<br>01/09/2015 End<br>date: 01/03/2016<br>James has<br>attending on a<br>weekly basis and<br>increased the<br>number of<br>lengths from 15<br>in 30 minutes to<br>30 and he has<br>also completed<br>the Bronze RLSS<br>award. Well done. | 07/04/2016     | Select the repo |

participant

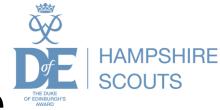

- Participant has completed the relevant time
- An assessor report has been added as a minimum
- Leader can now check and approve the section
   If you have approved the assessor report you need to go in and approve the section.

Let's see how ...

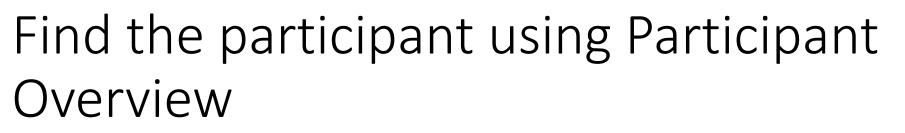

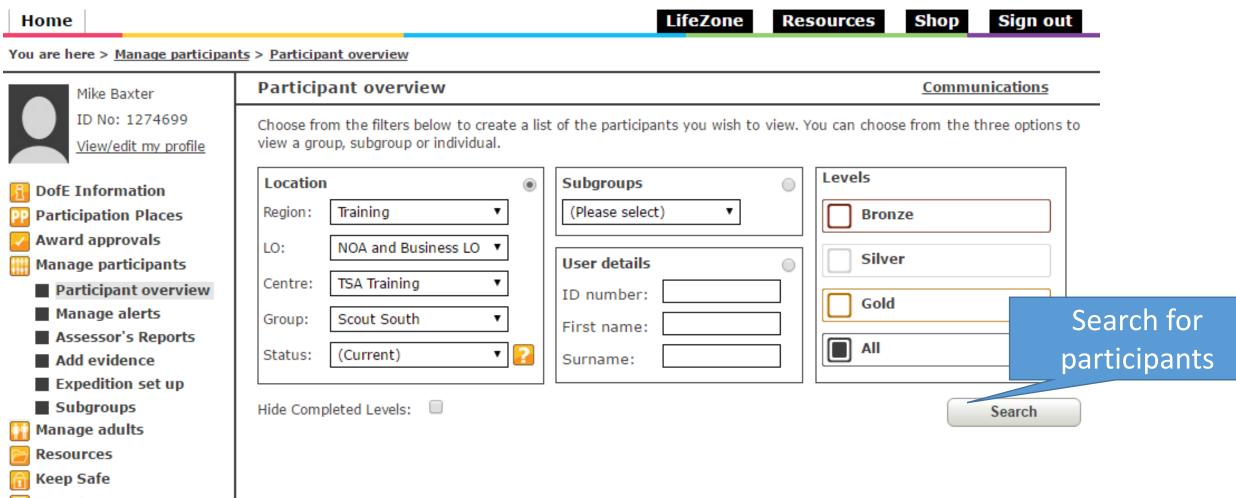

Reports

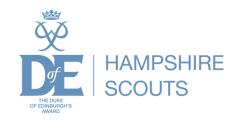

# View the participant and click on section to view

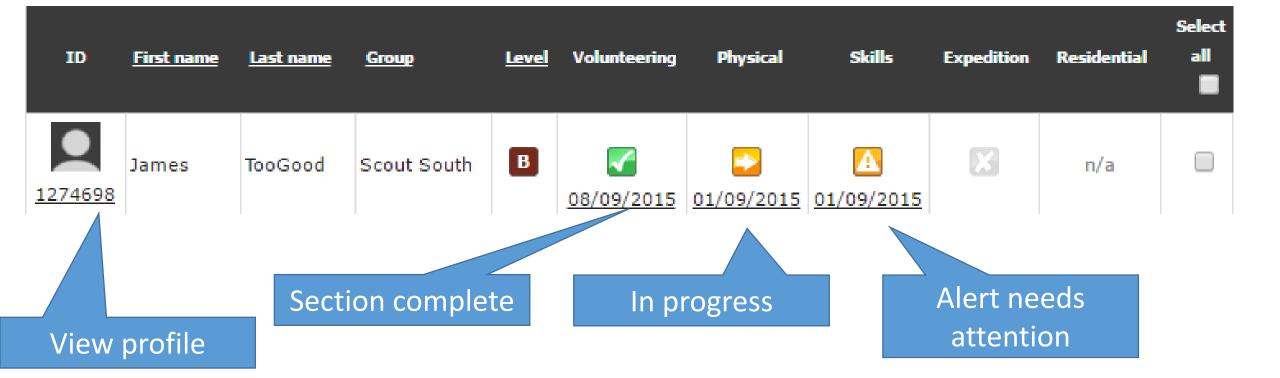

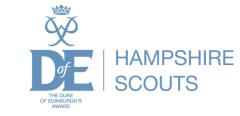

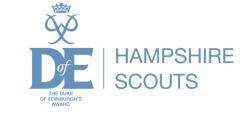

# If we click on the physical we have just added an assessor report to....

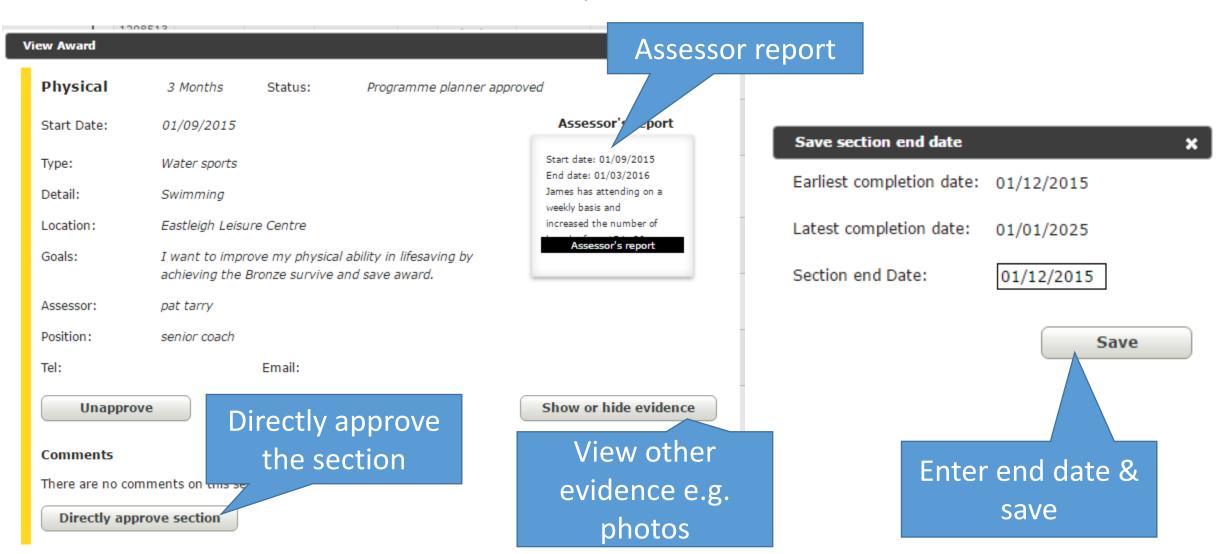

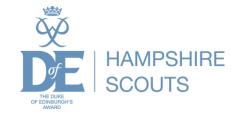

## Now it shows it is approved ....

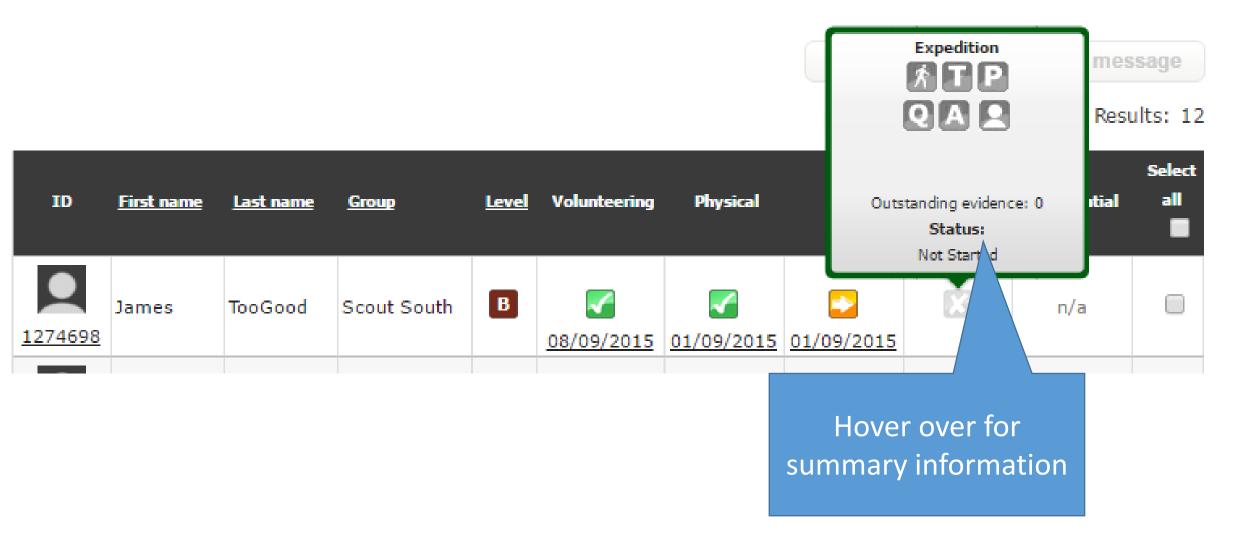

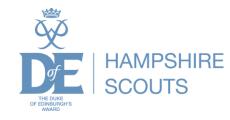

## Setting up an expedition

Participants or leaders can set up expeditions

- It is easier for leaders to set the expedition up for the whole group
- Participants still need to add their aims and objectives

Let's see how this works...

#### You are here > Manage participa

Mike Baxter ID No: 1274699 <u>View/edit my profile</u>

- DofE Information
- Participation Places
- 🔽 Award approvals
- 🛗 Manage participants
  - Participant overview
  - Create participant
  - Add next level
  - Manage alerts
  - Assessor's Reports
  - Add evidence
  - Expedition set up
  - Subgroups

### Silver

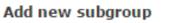

To create a subgroup, first give it a name and click on the add button. This will add it to the above list where you can add members etc.

2. Name group e.g.

\* Subgroup name:

Expedition group

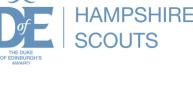

Add

| Subgroup name                               |        | Members |                          | Delete        |
|---------------------------------------------|--------|---------|--------------------------|---------------|
| Expedition group                            |        | 0       | <u>View/edit members</u> | <u>Delete</u> |
|                                             |        |         |                          | Save          |
| 1. Manage<br>participants then<br>Subgroups | 3. Add | member  | S                        |               |

## Use expedition setup....

DofE Information Expedition set up Communications Participation Places Here you can approve expedition training and set up basic information on both practice and gualifying expeditions for any Award approvals number of participants for whom you have responsibility. You can also download reports to support the Expedition Manage participants Supervisors and Assessors. Participant overview Levels Subgroups Location ۲ Create participant Training (Please select) Region: v Bronze Add next level NOA and Business LO LO: Manage alerts Silver User details Assessor's Reports TSA Training Centre: ID number: Gold Add evidence Scout South Group: First name: Expedition set up v 🔽 (Current) Status: Surname: Subgroups Search 1. Manage 2. Select subgroup or participants then participant Exped setup

## Set mode of travel

#### Expedition mode of travel (hide)

You can directly start the Expedition section for participants by choosing the level and mode of travel below.

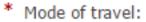

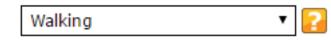

| Ш              | <u>First name</u> | <u>Last name</u> | Group       | Level | Select all |             |
|----------------|-------------------|------------------|-------------|-------|------------|-------------|
| 1269042        | Mickey            | Mouse            | Scout South | В     | ۲          | Not Started |
| <u>1274698</u> | James             | TooGood          | Scout South | В     | V          | Not Started |

## Mark training completed

#### Expedition training (hide)

Here you confirm that the participants selected have completed all elements of the Expedition Training Framework. Details can be found in the DofE resource zone. Approving the training will mark all elements as complete on the date selected.

\* Completed on:

| 01/10/2015 |  |
|------------|--|
|------------|--|

Results: 2

| ID             | <u>First name</u> | <u>Last name</u> | <u>Group</u> | Level | Select all |             |
|----------------|-------------------|------------------|--------------|-------|------------|-------------|
| <u>1269042</u> | Mickey            | Mouse            | Scout South  | В     |            | Not Started |
| <u>1274698</u> | James             | TooGood          | Scout South  | В     |            | Not Started |

## Add practice expedition

### Practice expedition (hide)

By adding information here the practice will be automatically approved. You can add route cards via the 'Add evidence' page. Each participant must be eligible to have the start date selected. You will not be able to select an ineligible participant.

| * | Wild country?               | Yes: 🔘 No: 🖲 🔁 |   |   |
|---|-----------------------------|----------------|---|---|
| * | Expedition location:        | New Forest     |   |   |
|   | Expedition notification no: | HSEXP01        | 2 |   |
| * | Start date:                 | 04/10/2015     |   |   |
| * | Number of days:             | 2              |   |   |
|   | Expedition aim:             |                |   | 2 |

# You can download a report for supervisor or assessor

#### Expedition reports for Supervisors and Assessors (hide)

Here you can download reports to support Expedition Supervisors and confirm to Expedition Assessors that the participants have completed expedition training, and list the practice expeditions each participant has completed.

| <u>ID</u>      | <u>First name</u> | <u>Last name</u> | <u>Group</u> | Level | Select all |  |
|----------------|-------------------|------------------|--------------|-------|------------|--|
| 1269042        | Mickey            | Mouse            | Scout South  | В     |            |  |
| <u>1274698</u> | James             | TooGood          | Scout South  | В     |            |  |

Results: 2

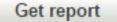

## Add the qualifying expedition

- 🔘 Yes: 💿 No: 🔽 \* Wild country? Expedition location: \* New Forest HSEXP01Q Expedition notification no: 06/02/2016 **\*** Start date: Proposed hours of activity (shows minimum hours - please amend
  - 2

to meet your plans)

Journeying?

Exploring?

**W**.

\*

2 DAY: 6 6 Ŧ. 0 0

## Add the presentation information

### Expedition presentation (hide)

Add the presentation details here. This will overwrite anything the participant may have entered.

| * | Presentation given to (name): | Michael baxter |  |
|---|-------------------------------|----------------|--|
| * | Role:                         | Leader •       |  |
| * | Date:                         | 09/04/2016     |  |
| * | Presentation style:           | Movie          |  |

| View Award                            |                |                       |             | Close 🗙                                         |
|---------------------------------------|----------------|-----------------------|-------------|-------------------------------------------------|
| Expedition                            |                | Status:               | Not started | 🕅 I P Q A 🖭 M 🛛 🖓                               |
| Mode of travel:                       | Walking        | Training:             | Approved    | Assess Aim and goals incomplete                 |
| Practice expedition                   | ons: 1 (Click  | here to view)         |             | James comp d the                                |
| Maps created:                         | 0              |                       |             | expedition at et the 20<br>conditions. T eather |
| Qualifying Expe                       | edition        |                       |             | was good. The pject                             |
| Team:                                 |                | Location:             | New Forest  | Assess                                          |
| Start date:                           | 06/02/2016     | Days:                 | 2           |                                                 |
| Journeying:                           | 6,6            | Exploring:            | 0,0         | Show or idence                                  |
| Aim:                                  |                |                       |             |                                                 |
| Objective:                            |                |                       |             |                                                 |
| Expedition<br>Notification<br>Number: | HSEXP01Q       | Qualifying<br>status: | Draft       |                                                 |
| Presented to:                         | Michael baxter | Role:                 | Leader      | Qualifying ex                                   |
| Date:                                 | 09/04/2016     | Style:                | Movie       | shows incor                                     |
| 6                                     |                |                       |             | Participant n                                   |

#### Comments

There are no comments on this section.

Qualifying expedition shows incomplete. Participant needs to complete aims & goals.

## Participant completes aims & objectives

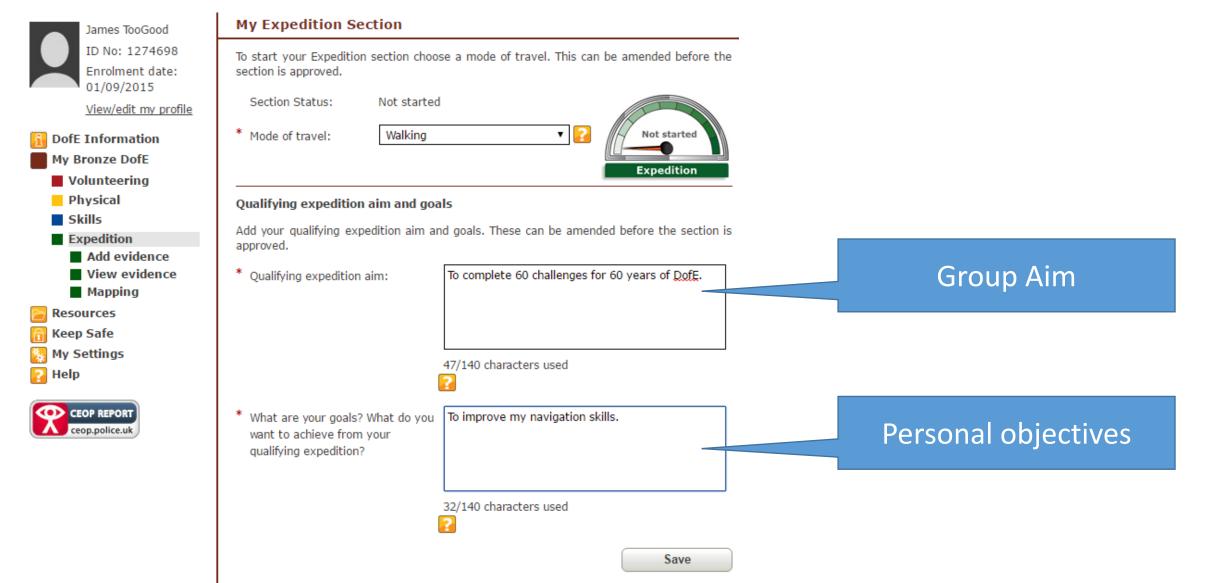

# They then need to submit the qualifying expedition for approval

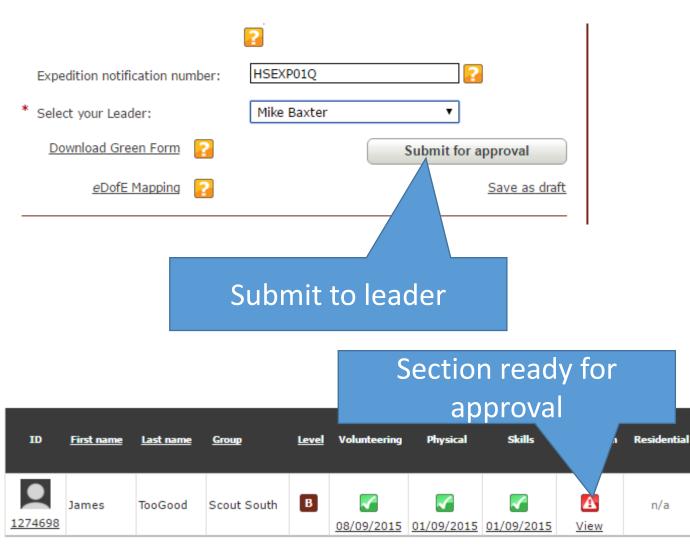

| View Award                            |                   |                       |                   |                                                 |
|---------------------------------------|-------------------|-----------------------|-------------------|-------------------------------------------------|
| Expedition                            |                   | Status:               | Section submitted | 🕅 T P Q A                                       |
| Mode of travel:                       | Walking           | Training:             | Approved          | Assessor's re                                   |
| Practice expeditio                    | ns: 1 (Click      | <u>here</u> to view)  |                   | James completed the                             |
| Maps created:                         | 0                 |                       |                   | expedition and met th<br>conditions. The weath  |
| Qualifying Expe                       | dition            |                       |                   | was good. Their proje<br>was about the wildlife |
| Team:                                 |                   | Location:             | New Forest        | Assessor's repo                                 |
| Start date:                           | 06/02/2016        | Days:                 | 2                 |                                                 |
| Journeying:                           | 6,6               | Exploring:            | 0,0               | Show or hide                                    |
| Aim :                                 | To complete 60    | challenges for        | 60 years of DofE. |                                                 |
| Objective:                            | To improve my     | navigation skill      | ls.               |                                                 |
| Expedition<br>Notification<br>Number: | HSEXP01Q          | Qualifying<br>status: | Approved          |                                                 |
| Presented to:                         | Michael baxter    | Role:                 | Approv            | e section                                       |
| Date:                                 | 01/03/2016        | Style:                |                   | e section                                       |
| Comments                              |                   |                       | 7                 |                                                 |
| There are no com                      | ments on this sec | tion.                 |                   |                                                 |
| Query Sect                            | ion App           | rove Section ,        |                   |                                                 |
|                                       |                   |                       |                   |                                                 |

## When the last section is approved....

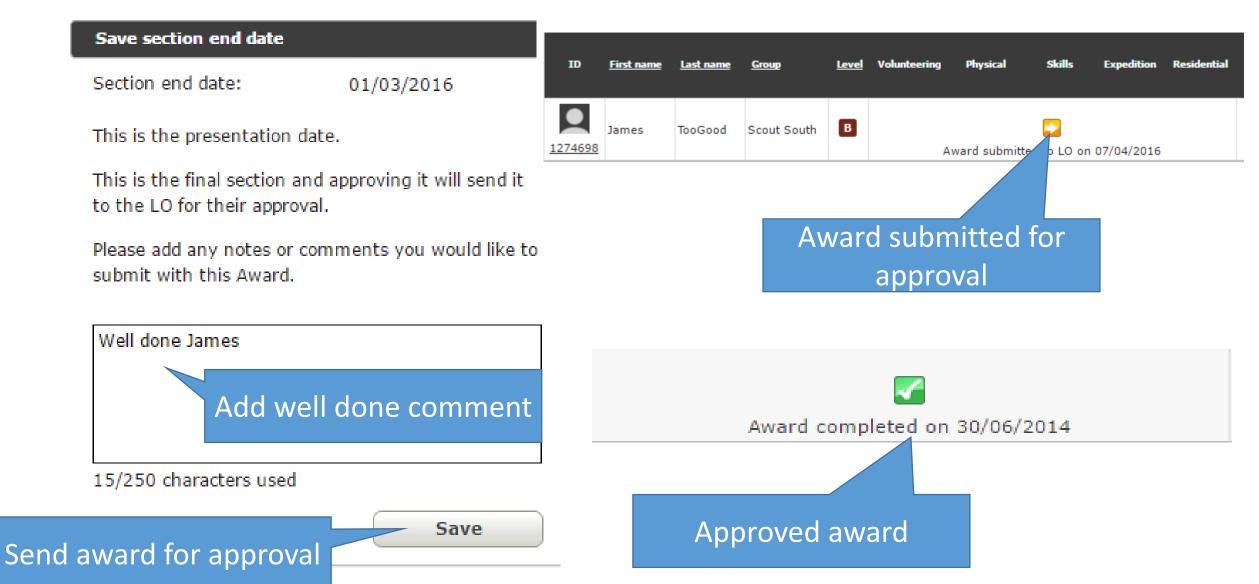

## View approved awards and download lists

Mike Baxter ID No: 1274699 <u>View/edit my profile</u>

DofE Information
Participation Places

Award approvals

Leader approved

Approved Awards

| What ca              | an you do in this section?                                                                                                    |
|----------------------|----------------------------------------------------------------------------------------------------|
| Summar               | <b>approved</b><br>y report of the status of Awards which have been approved by the Leader. Export<br>reate certificates or presentation invitations. |
| Approve              | ed Awards                                                                                                    |
| Summar<br>invitation | y report of approved Awards. Export data to create certificates or presentation                                                                       |

## Add news for participants to see

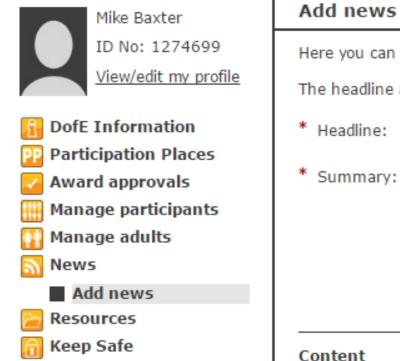

Reports

Help

My Settings

CEOP REPORT ceop.police.uk Here you can add a news story, select who can see it and when it will appear.
The headline and summary will appear on the home page of those receiving the news.
\* Headline:
\* Summary:
0/160 characters used
Content
Type or copy and paste the detailed news story here.

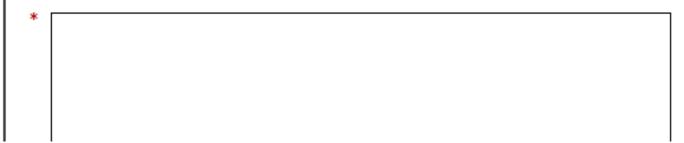

## Resources

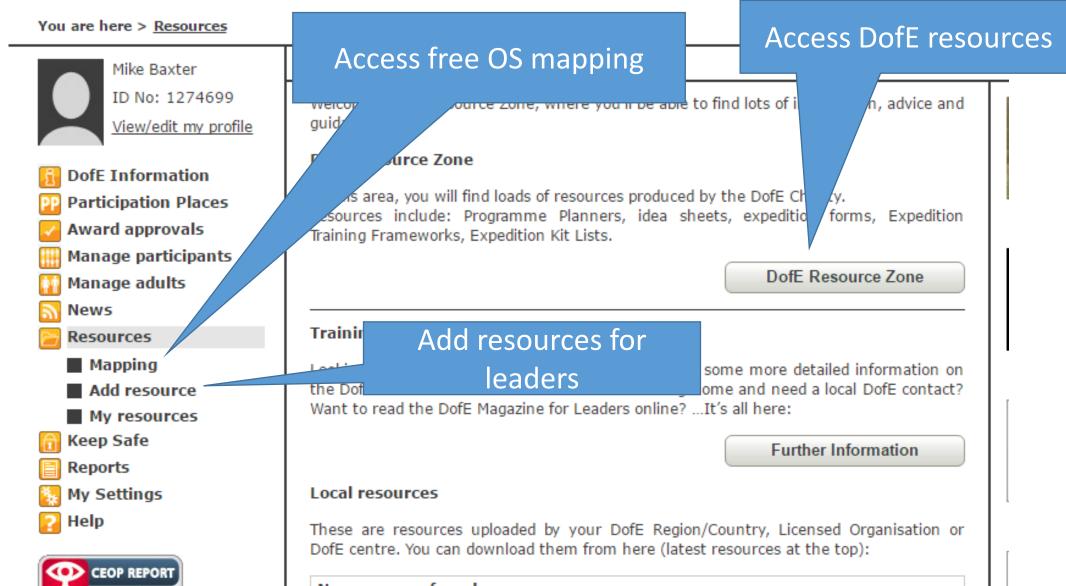

## Reports

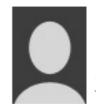

Mike Baxter ID No: 1274699 <u>View/edit my profile</u>

DofE Information
 Participation Places
 Award approvals
 Manage participants
 Manage adults
 News
 Resources
 Keep Safe
 Reports

| Report | S                       | Communic                                                                |
|--------|-------------------------|-------------------------------------------------------------------------|
| Select | Report name             | Report details                                                          |
| 0      | User information        | Participant information for selected group including ID, Address, D.O.B |
| •      | Participant usage       | A report of the last sign in of participants.                           |
| 0      | Participant move report | A list of participants moved in or out of the selected area.            |
|        |                         |                                                                         |

## My settings

Settinas

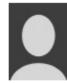

Mike Baxter ID No: 1274699 View/edit my profile

- **DofE Information Participation Places** PP Award approvals 1 Manage participants Manage adults
- ¢١
- 2 News
- Resources
- Keep Safe A
- Reports
- My Settings 張
- 🛜 Help

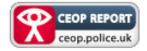

| C |
|---|
|   |

### Customise quick links

|                                                      |                                                  | _     |
|------------------------------------------------------|--------------------------------------------------|-------|
| Homepage                                             |                                                  |       |
| You can customise your home pag<br>top or the bottom | ge by changing the position of the news to eithe | r the |
| News at top                                          |                                                  |       |
|                                                      |                                                  |       |
| Shortcut1:                                           | Participant overview                             |       |
| Shortcut2:                                           | Adult overview                                   |       |
| Shortcut3:                                           | Manage alerts                                    |       |
| Shortcut4:                                           | Subgroups 🔻                                      |       |
| Shortcut5:                                           | Resources •                                      |       |
| Shortcut6:                                           | Participation Places <ul> <li> </li></ul>        |       |
|                                                      |                                                  |       |
| Stats graph1:                                        | Current participants bar chart <b>•</b>          |       |
| Stats graph2:                                        | Participant usage pie chart 🔹                    |       |

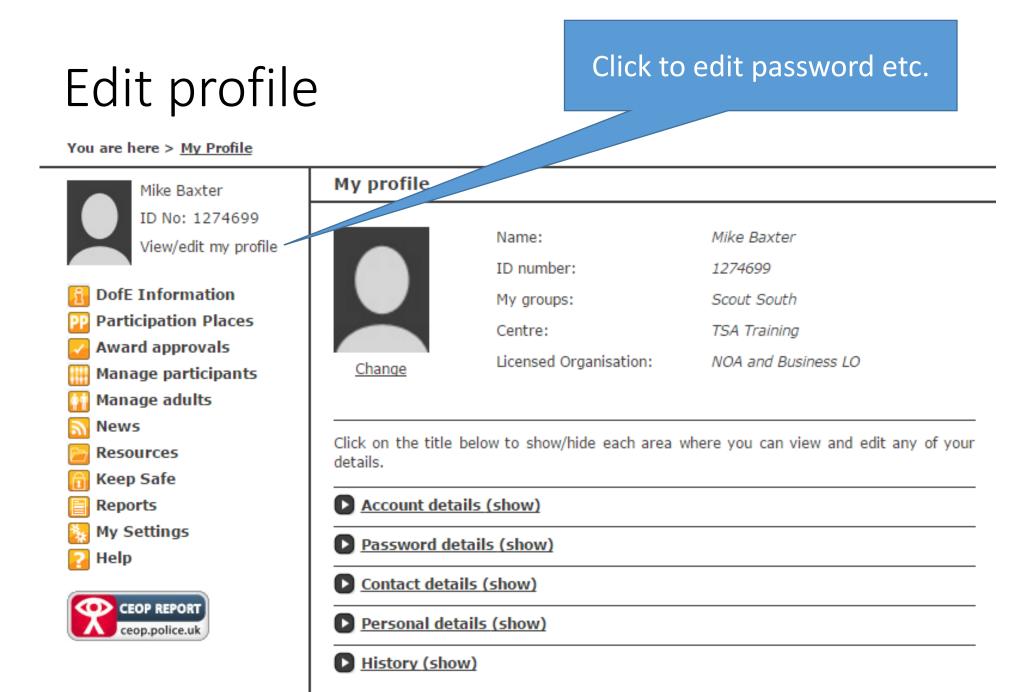

## Lost passwords

- 1. Look up username
- 2. Check email correct

| Name:                  | James<br>TooGood                           | Send message |
|------------------------|--------------------------------------------|--------------|
| ID number:             | 1274698                                    | Add level    |
| Group:                 | Scout South Change                         | Archive user |
| Centre:                | TSA Training                               |              |
| Licensed Organisation: | NOA and Business LO                        |              |
| Region:                | Training                                   |              |
| Leaders:               | Jess Kelly, Gavin Philpott,<br>Mike Baxter |              |
| Last sign in:          | 07/04/2016                                 |              |
| Status:                | Active                                     |              |

#### Awards

| Award level | date       | Earliest completion date | Volunteering | Physical       | Skills        | Expedition | Residen |
|-------------|------------|--------------------------|--------------|----------------|---------------|------------|---------|
| Bronze      | 01/09/2015 | 01/03/2016               |              |                |               |            |         |
|             |            |                          |              | Award submitte | ed to LO on 0 | 7/04/2016  |         |

Click on the title below to view and edit this participant's details.

#### Account details (hide)

Username:

JamesTooGood2

Email address

Username

Contact details (show)

Personal details (show)

## Use forgotten password link

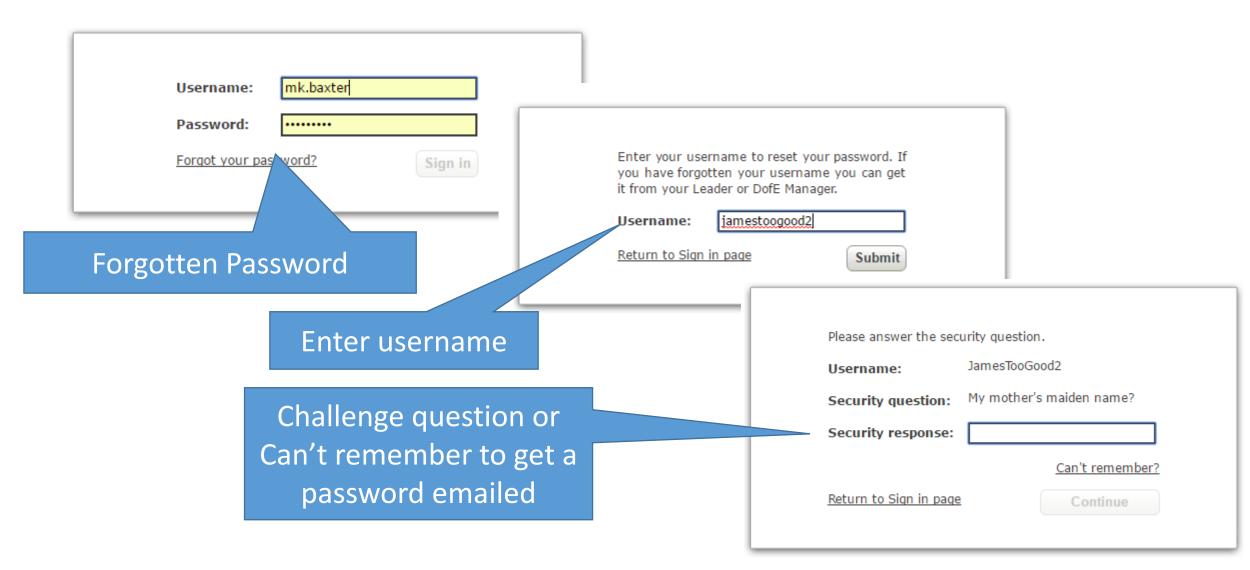